## Zadanie: Odbieranie prac od studentów i ocenianie

W kursie dostępna jest aktywność Zadanie. Umożliwia ona przesyłanie przez studentów prac (w formie plików, np. pdf, doc, jpg itp. ) oraz ich komentowanie przez Prowadzącego i ocenianie. Oceny widoczne są w dzienniku ocen

Aby dodać nowe Zadanie należy w kursie w trybie edycji wybrać Dodaj aktywność lub zasób (1)

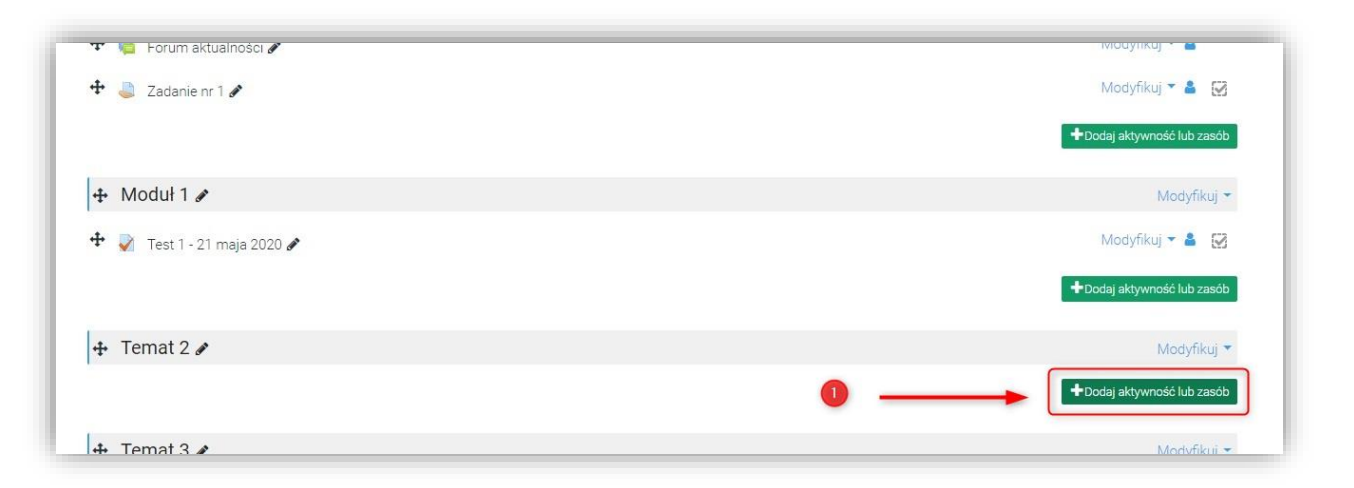

A następnie z listy dostępnych modułów wybrać Zadanie (2) i Dodaj (3).

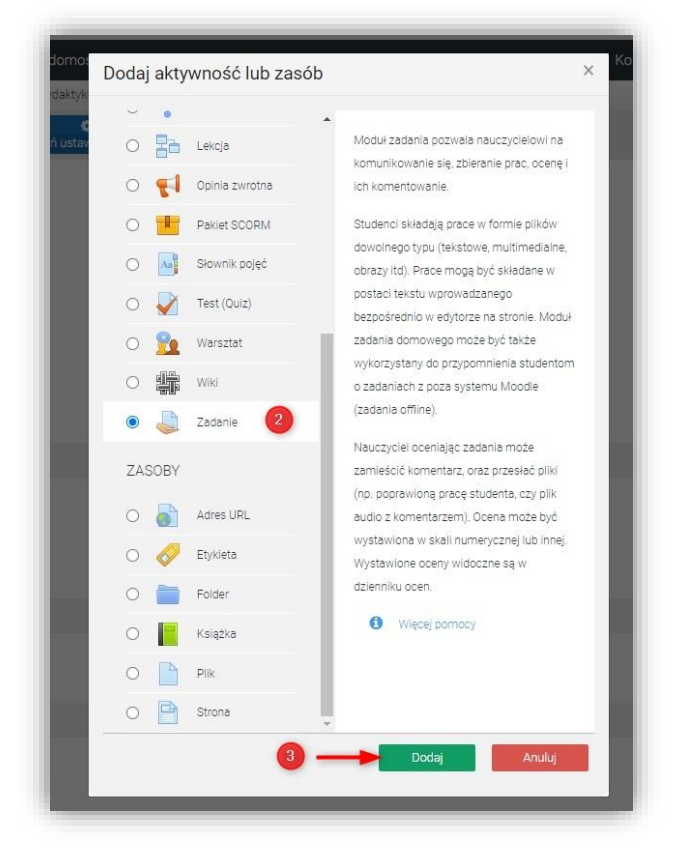

W sekcji Ogólne wprowadzamy nazwę zadania (4), jego opis (5). Aby opis był również widoczny na stronie kursu, zaznaczamy (6) Możemy również dodać plik z instrukcjami, schematami, obrazami itp. (7)

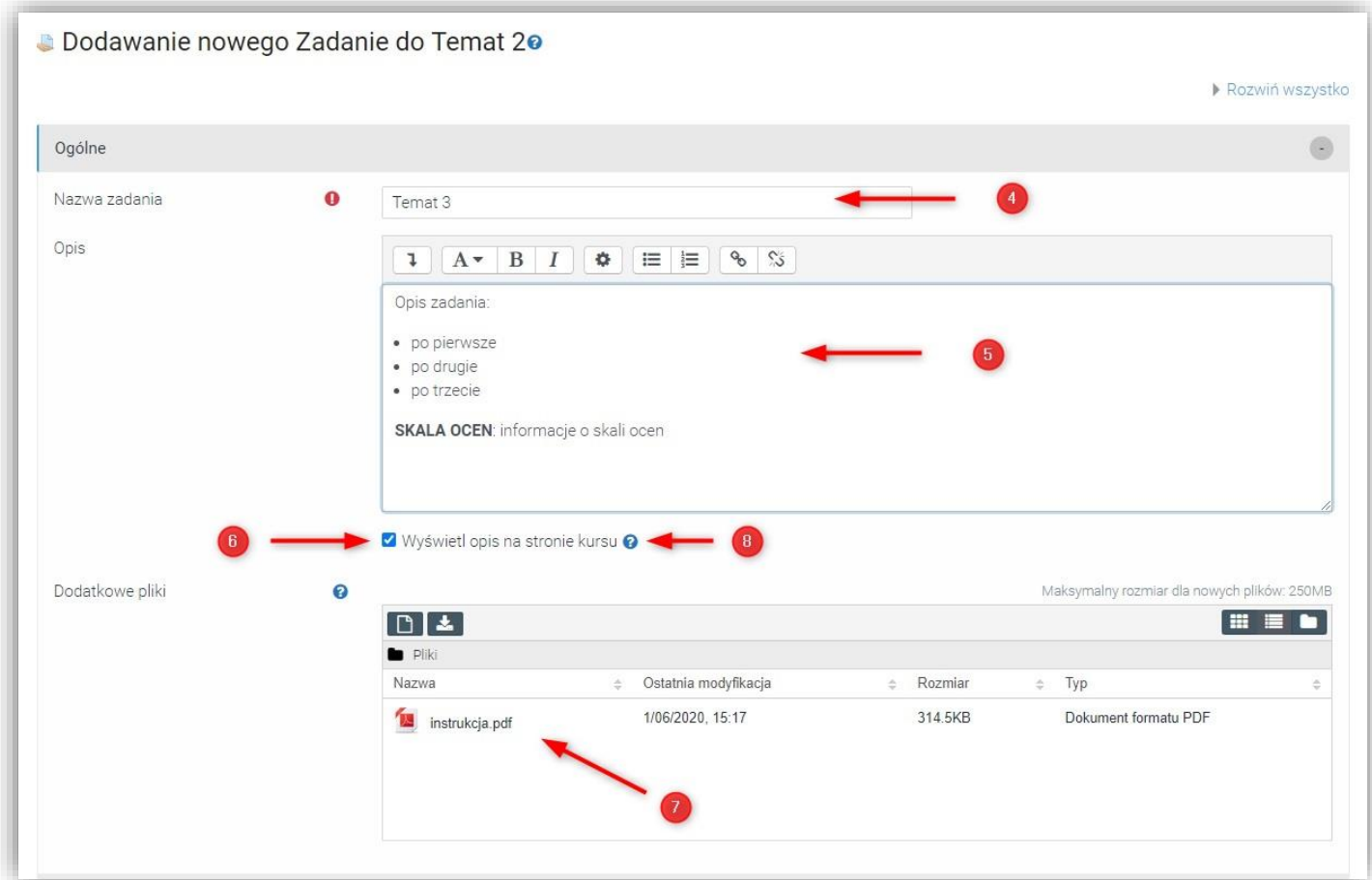

## UWAGA! Większość opcji posiada podpowiedzi (8)

W sekcji Dostępność należy uzupełnić daty i terminy związane z przesyłaniem prac:

- Zezwól na przesyłanie zadań od data od której możliwe będzie przesyłanie prac przez studentów
- Termin oddania termin oddania prac. Po tym terminie studenci mogę przesyłać jeszcze prace. Będą one oznaczone jako spóźnione.
- Ostateczny termin po tym terminie nie będzie możliwe oddawanie prac.

UWAGA! Warto oceniać prace dopiero po tym terminie. Do tego czasu studenci mogą modyfikować swoje prace. Można również zrezygnować z opcji Termin oddanie i aktywować jedynie Ostateczny termin

- Przypomnij mi o ocenianiu do… na podstawie daty wyświetlane jest przypomnienie w kokpicie prowadzącego.
- Zawsze udostępniaj treść zadania jeżeli opcja jest wyłączona treść zadania będzie widoczna dopiero od daty: Zezwól na przesłanie zadań od

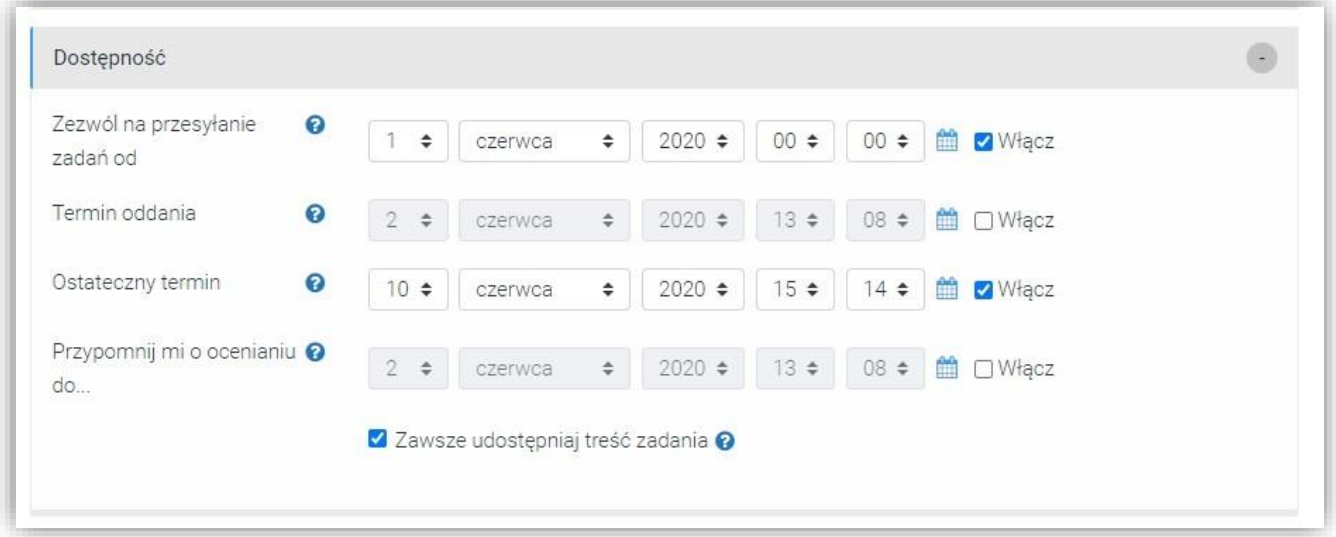

W sekcji Typy zadań możemy określić w jakiej formie mają być przesyłane zadania: w formie tekstu wprowadzonego przez studenta na stronie (9) lub Przesłanych plików (10). Proponuję pozostawić włączone Przesyłanie plików

Maksymalna liczba przesłanych plików – określamy ilość plików które może przesłać student. Proponuję ustawić na: 1.

Maksymalny rozmiar przesyłanego pliku – student nie może przesłać większych plików niż limit

Akceptowane typy plików – klikając Wybierz (11) możemy ograniczyć możliwość przesłania plików np. do dokumentów, w formacie pdf

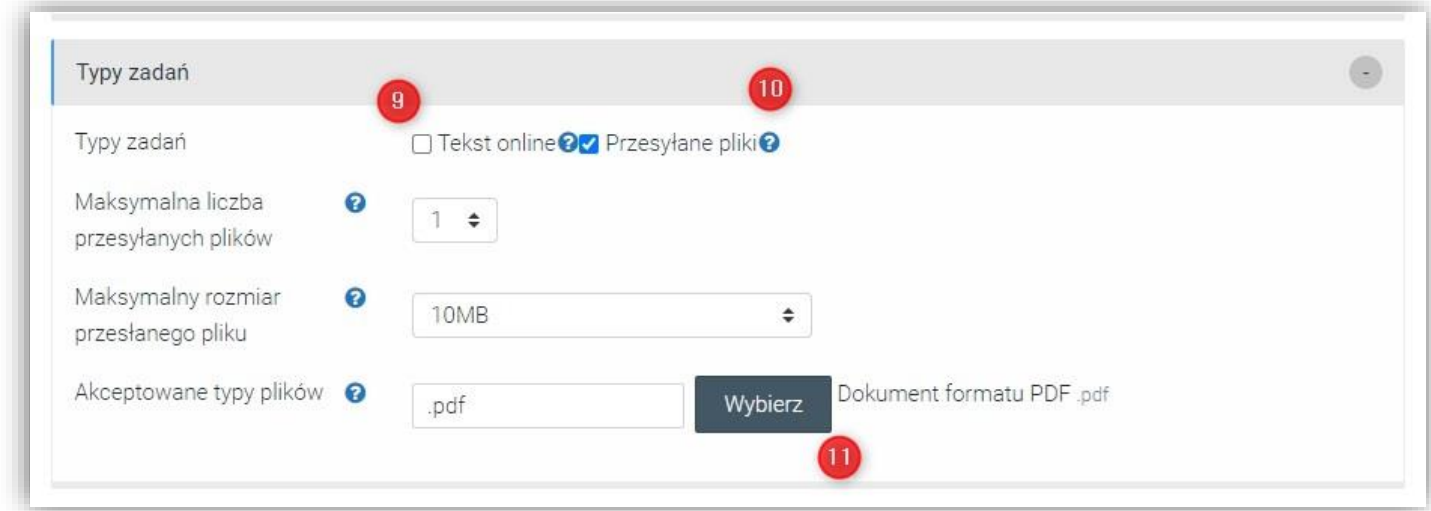

W sekcji Typy odpowiedzi zwrotnej, w opcji Typy odpowiedzi ustalamy w jakiej formie możemy komunikować studentom informacje zwrotne dotyczące złożonego zadania: komentarza zwrotnego, adnotacji PDF (możemy dokonywać adnotacji bezpośrednio na przesłanej pracy) czy pliki komentarzy (umożliwia dialog ze studentem). Można pozostawić domyślnie zaznaczone opcje

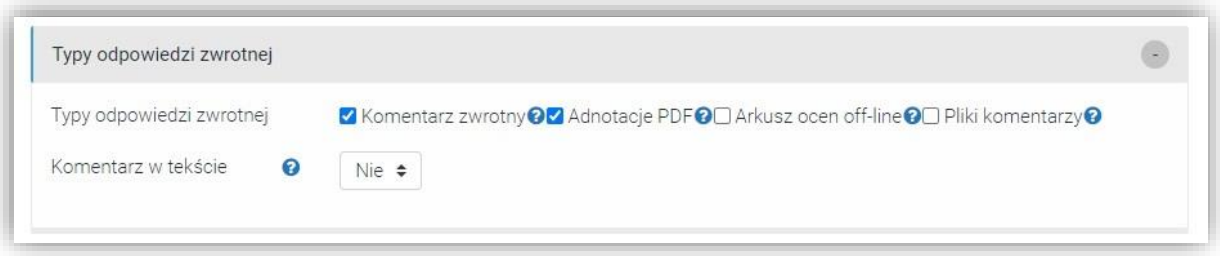

W sekcji Ustawienia przesłania zadania możemy ustawić czy student musi potwierdzić że składana praca jest już kompletna i może być oceniona (przed Ostatecznym terminem) (12)

Opcja Ponowne otwieranie prób daje możliwość udostępnienia kolejnego podejścia studentowi, przesłanie, np. poprawionej pracy. Próby z wersjami pracy są pamiętane przez system. Prowadzący decyduje jak kolejne próby będą dostępne dla studenta.

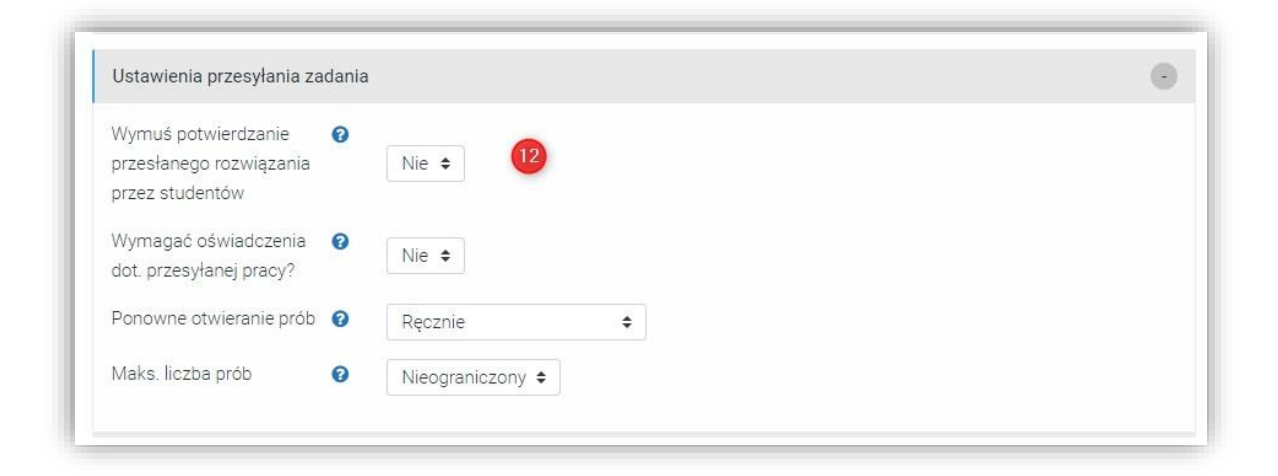

Sekcje Ustawienia zadań grupowych oraz Powiadomienia możemy pozostawić bez zmian.

W sekcji Ocena ustalamy formę oceny przesłanej pracy. Pracę możemy ocenić punktowo (13), ustalamy wtedy maksimum punktów. Wartość 100 oznacza maksymalnie 100pt/100%.

Jeżeli wybierzemy opcje Żaden Zadanie nie będzie oceniane, ocena nie pojawi się w dzienniku ocen.

Opcja Próg zaliczeniowy (14) określa jaka wartość minimalna określa zaliczenie, np. 70% (15)

Włączona opcja Przepływ pracy w ocenianiu (16) umożliwia, np. ocenienie prac, bez publikacji dla studentów i opublikowanie ich jednocześnie po wystawieniu ocen za wszystkie prace<sup>1</sup>

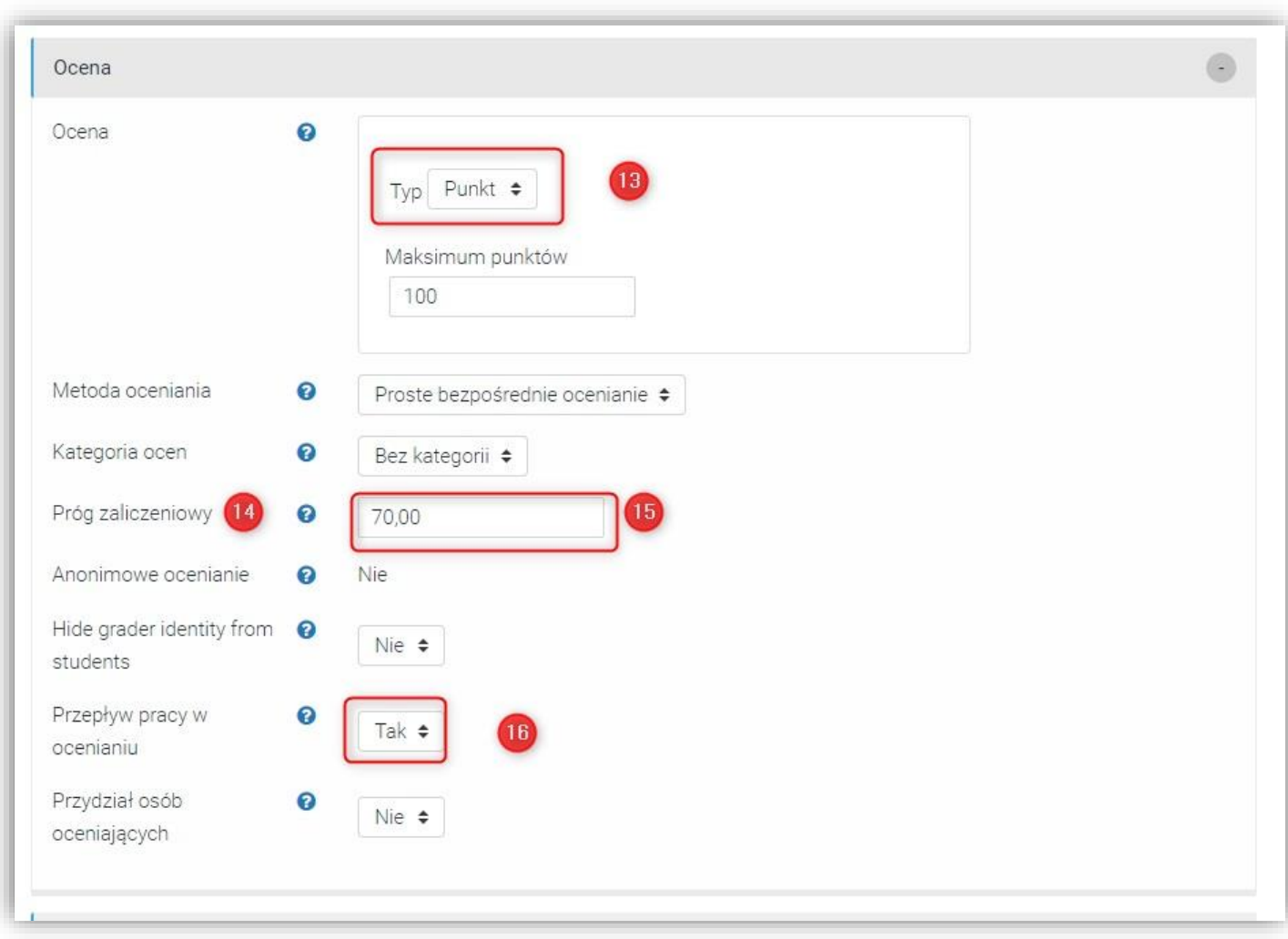

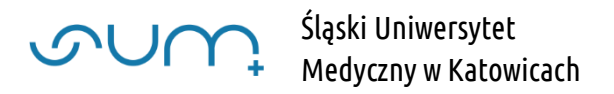

Jeżeli chcemy aby Zadanie było dodatkowo jeszcze niewidoczne dla studentów możemy w sekcji Standardowe opcje modułów, w opcji Dostępność wybrać Ukryj przed studentami (17)

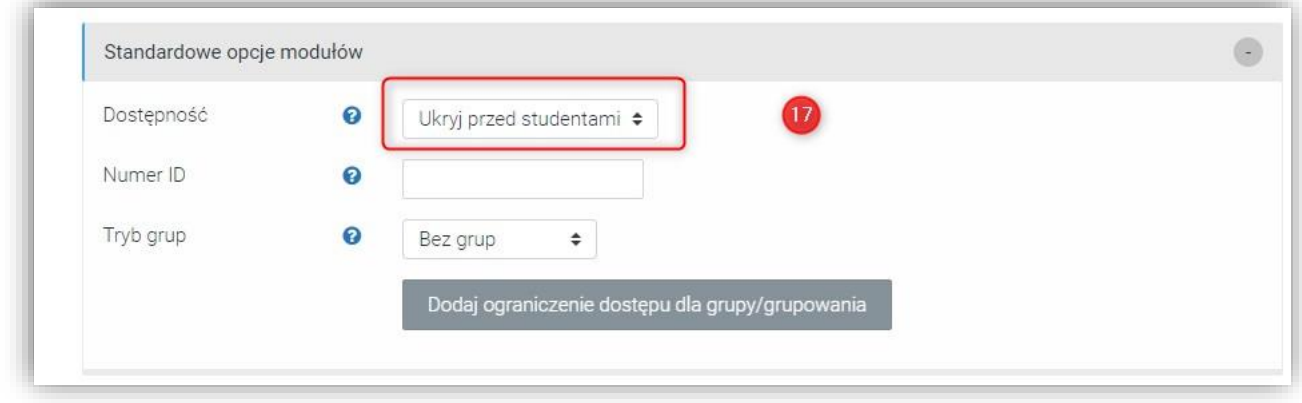

Jeżeli korzystamy z funkcjonalności śledzenie aktywności studenta (opis funkcjonalności w poradzie: Śledzenie aktywności i ukończenia kursu (18)), w sekcji Ukończenie aktywności należy opcje śledzenie ukończenia wybrać Pokaż aktywność jako kompletną, gdy warunki są spełnione i wybrać odpowiedni warunek, np. wymaga oceny (18)

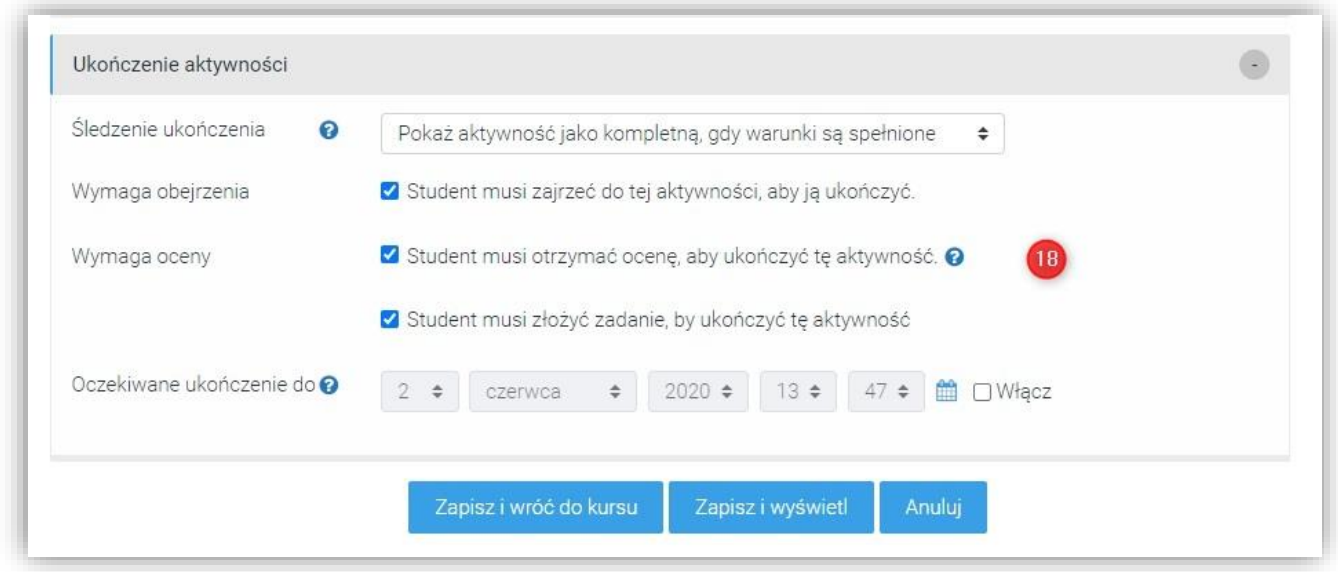

Na koniec należy Zapisać i wrócić do kursu

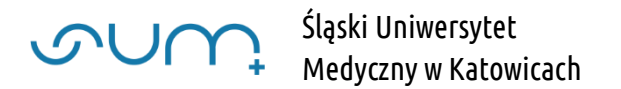

## Widok zadania z poziomu STUDENTA

Jeżeli zadanie jest już dostępne dla studenta (19),

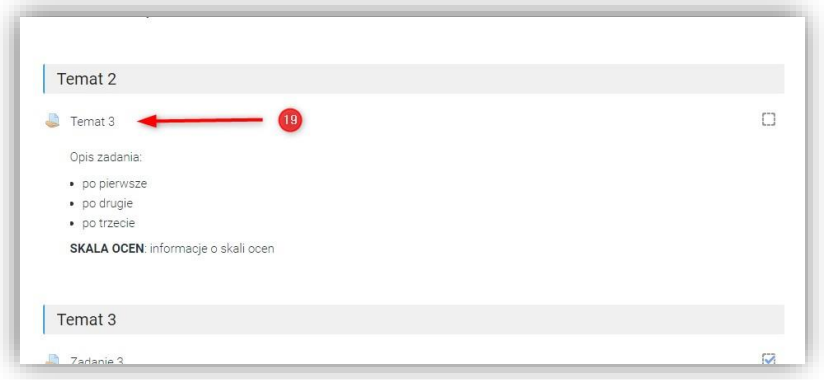

ma on możliwość przesłania zadania (20) i wgląd w przebieg procesu oceniania (21)

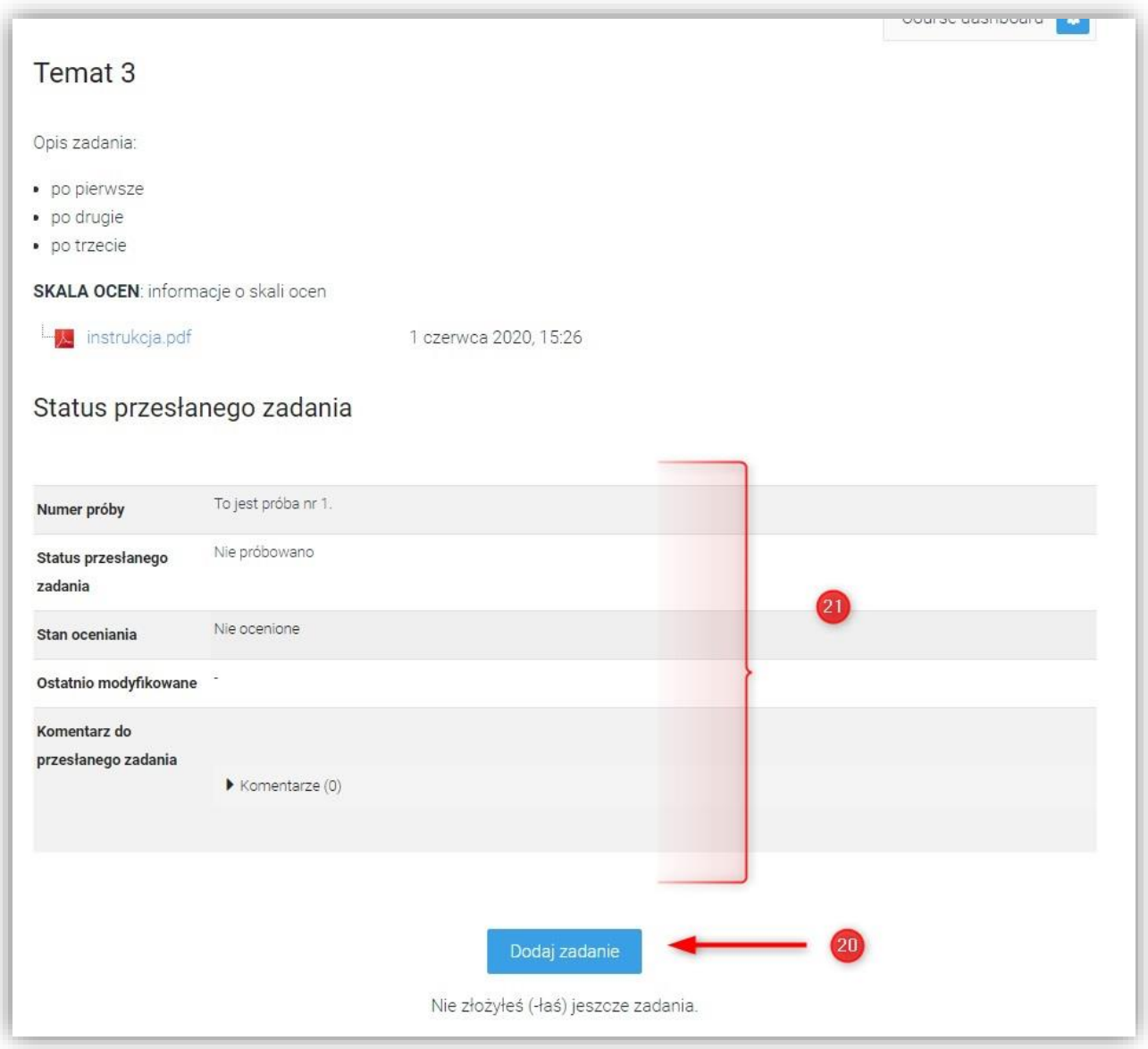

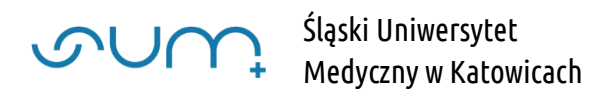

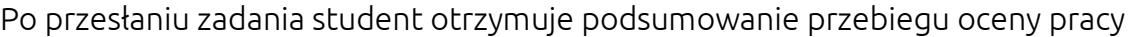

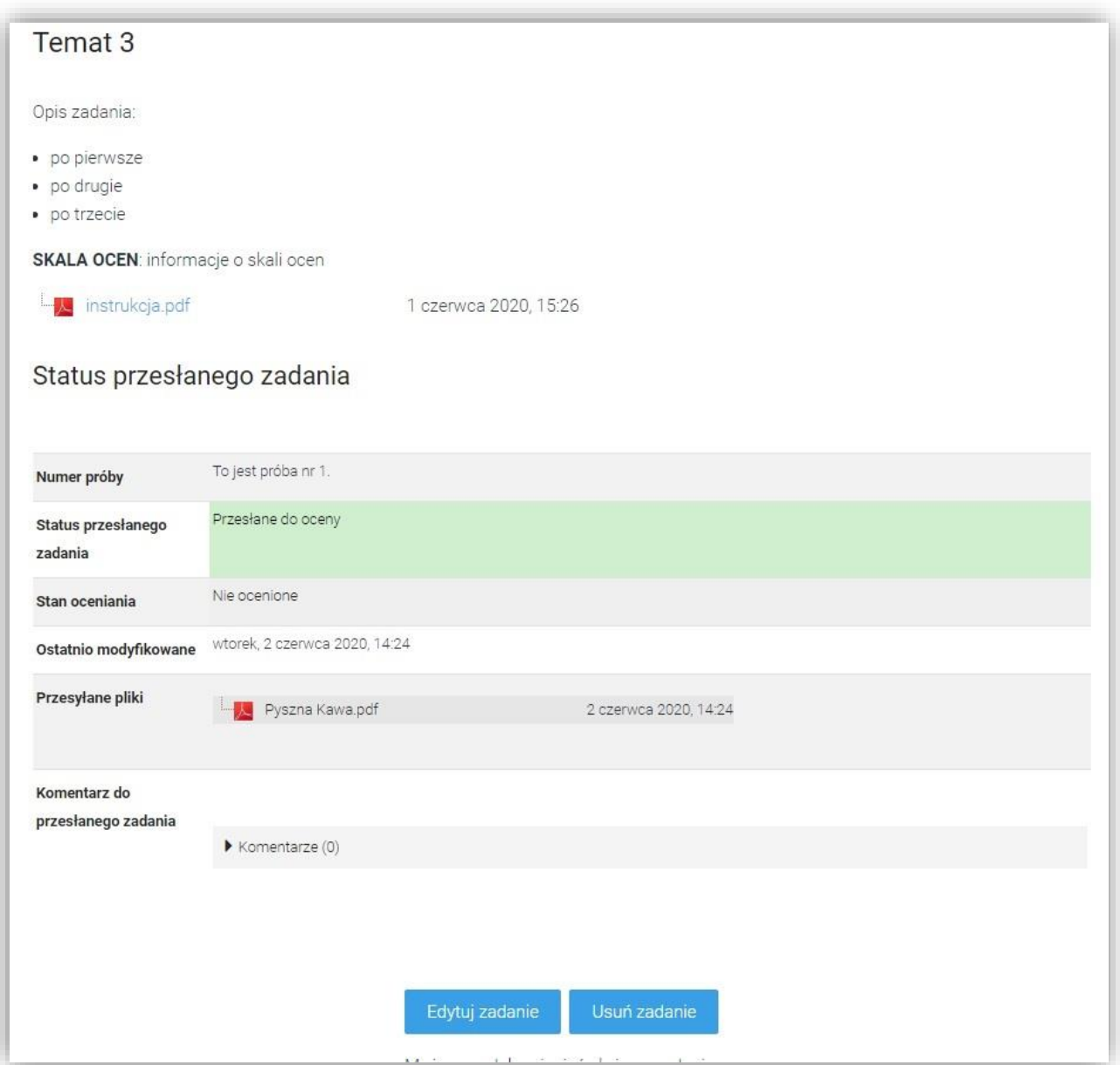

UWAGA! Jeżeli minie ostateczny termin przesyłania prac możliwości: Edytuj zadania i Usuń zadanie nie będą dostępne. Możemy również zablokować taką możliwość przed ostatecznym terminem.

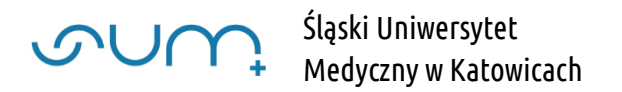

## Odbieranie i ocenianie prac od studentów

Aby podejrzeć przesłane zadania, należy wybrać zadanie (22)

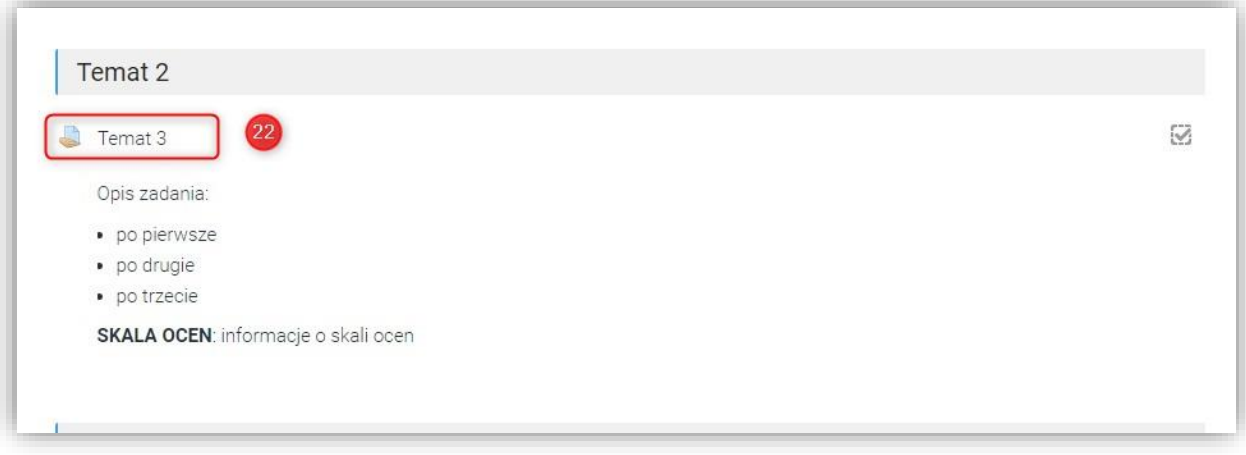

pojawia się Podsumowanie procesu zbierania prac z informacją ilu jest uczestników zadania, ilu nadesłało pracę a ile wymaga ocenienia (23)

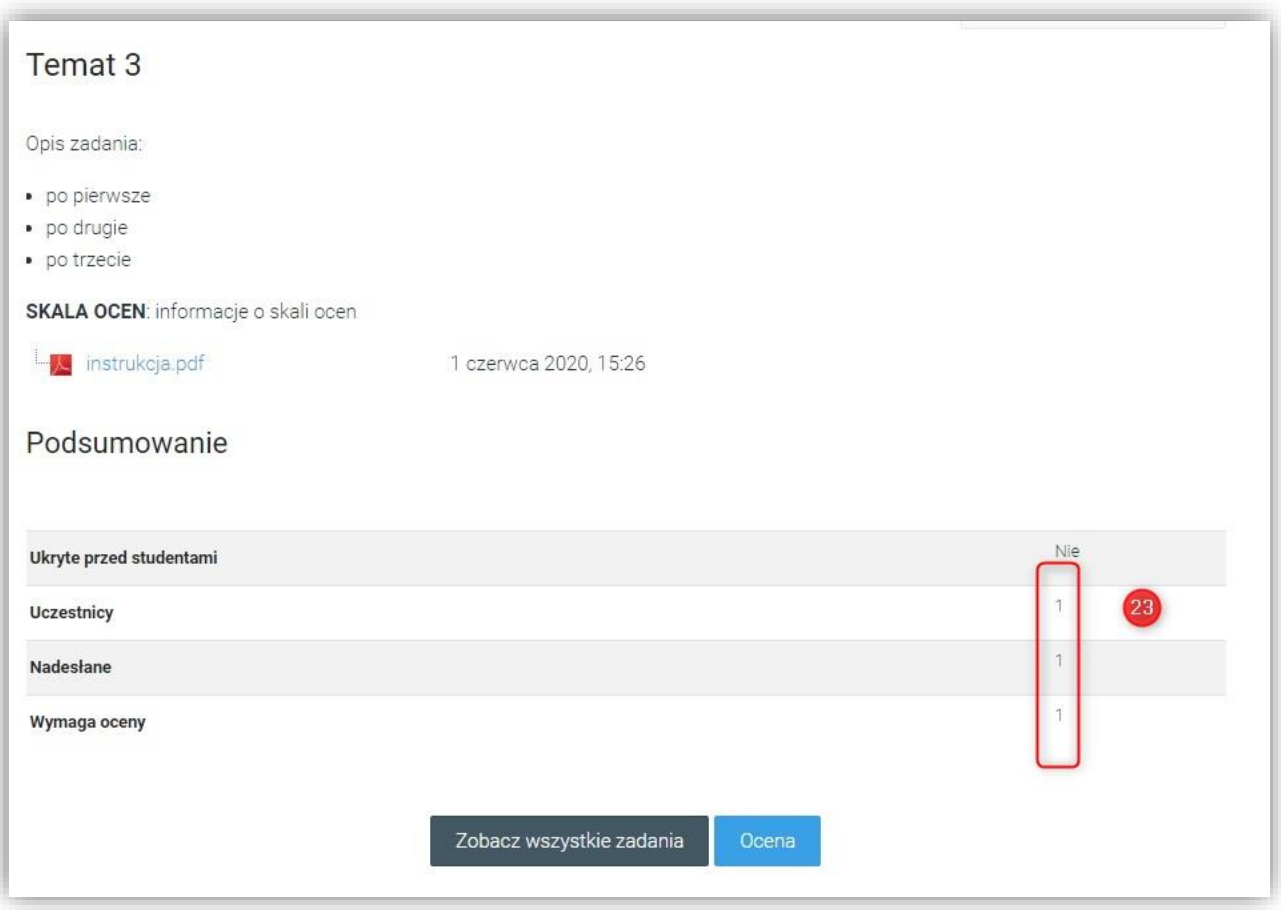

Po kliknięciu Zobacz wszystkie zadania,

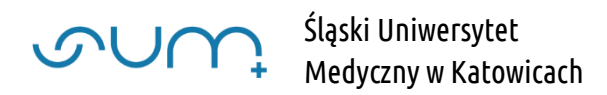

wyświetlona zostaje tabela ze szczegółami przesyłanych od studentów prac, m. in.:

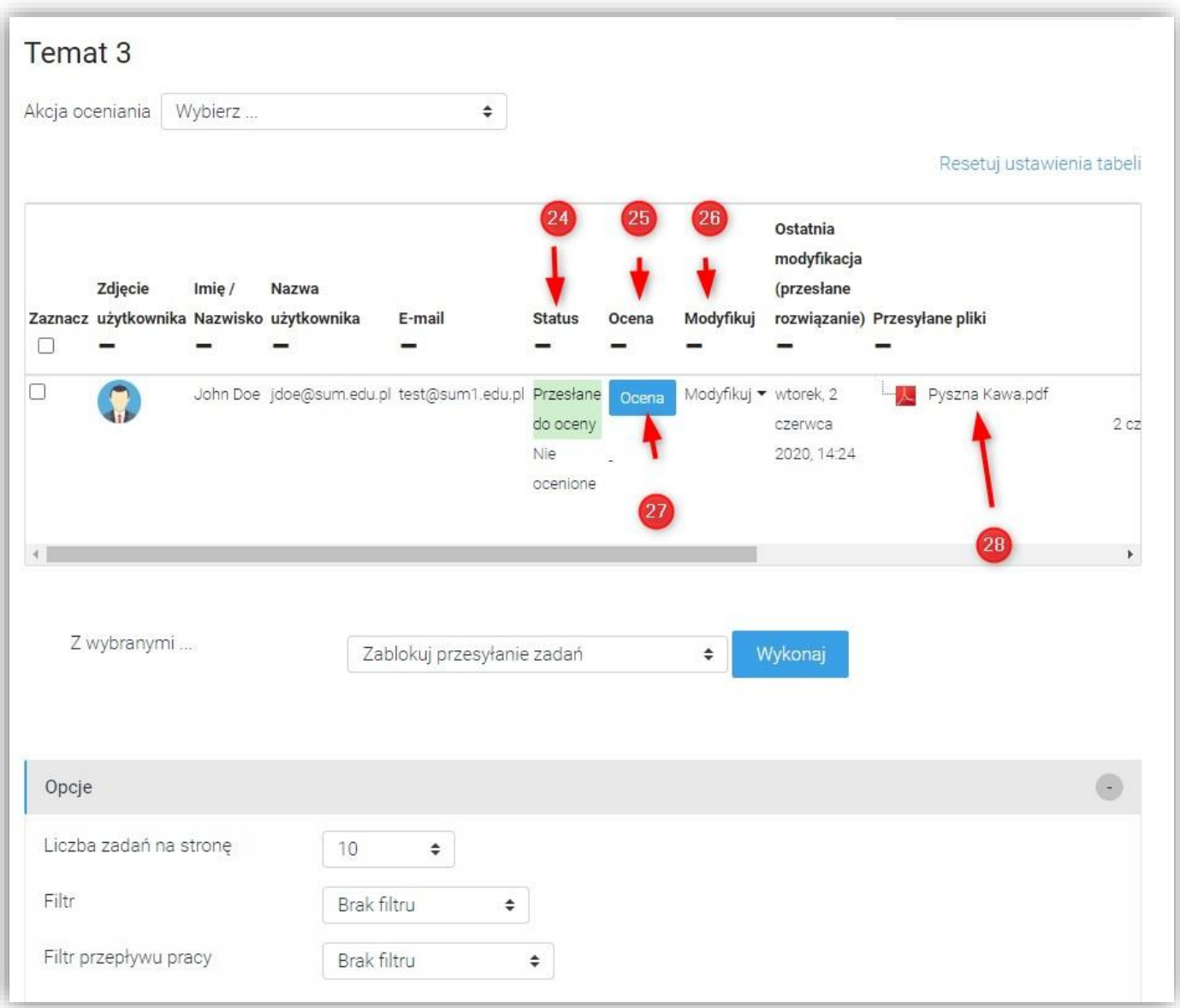

- Status (24) informuje nas na jakim etapie oceniania są przesłane prace
- Ocena (25) wyświetlana jest aktualnie przyznana studentowi ocena za pracę
- Modyfikuj (26) umożliwia wprowadzanie korekt w procesie przesyłania prac (w zależności od ustawień mogą być dostępne(12)):
	- o Aktualizacja oceny otwarte zostaje okno Ocena (27)
	- o Zabroń ponownego przesłania rozwiązań należy kliknąć jeżeli nie został jeszcze przekroczony termin składania prac, ale nie chcemy aby student modyfikował pracę
	- o Przedłużenie terminu oddania indywidualne przedłużenie terminu oddania
	- o Zezwól na kolejną próbę kolejna próba, np. poprawa pracy już ocenionej
- Przesłane pliki (28) możemy pobrać i przeczytać przesłaną pracę

Aby ocenić pracę klikamy Ocena (27) i otwarte zostaje okno podglądu pracy i wprowadzenia oceny.

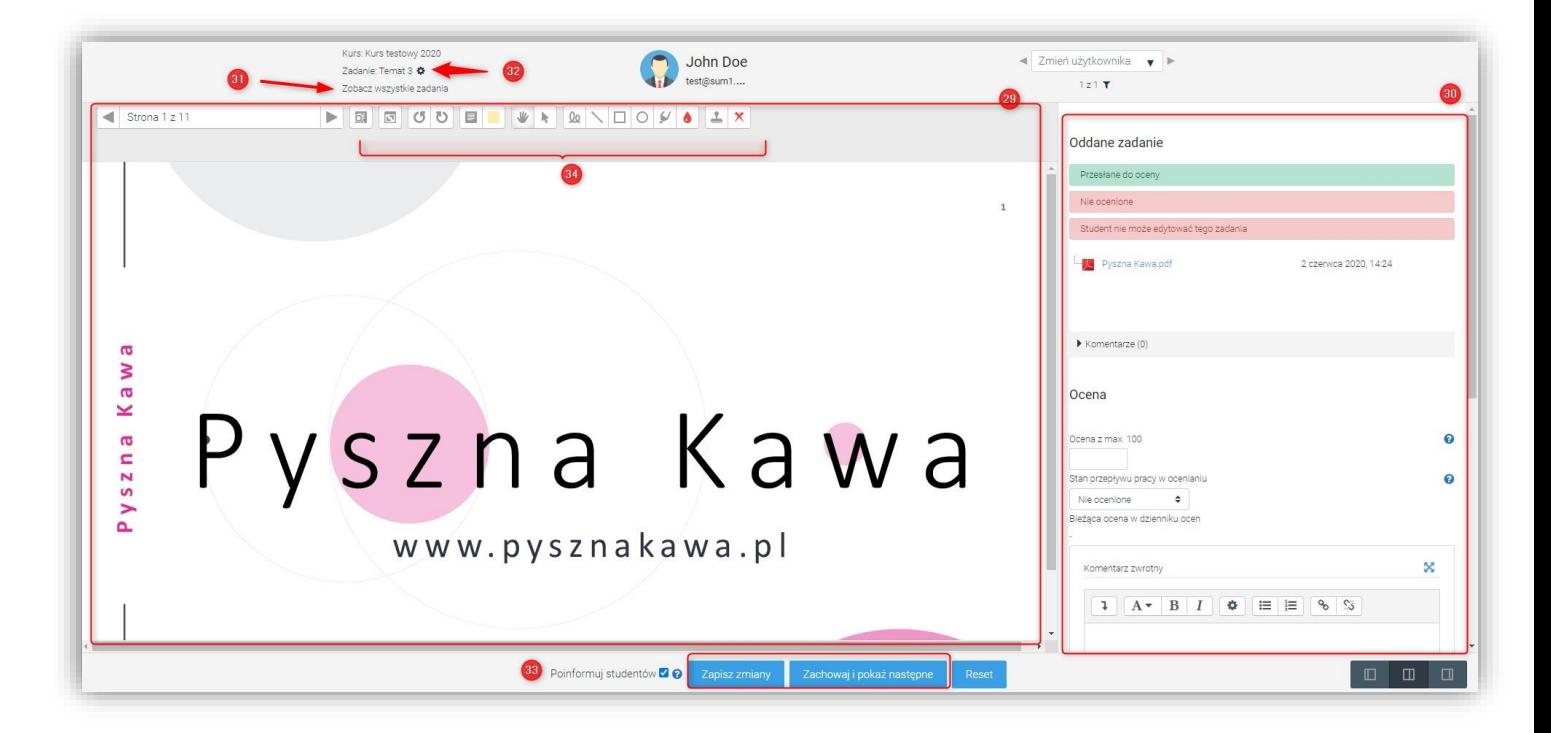

Na samej górze znajdują się przyciski powrotu do spisu prac, poprzednie okno (31), można wyświetlić i zmienić ustawienia zadania (32). Wyświetlona jest również informacja o autorze pracy.

Okno podzielone na 2 części. Po lewej stronie (29), jeżeli praca przesłana została w PDFie generowany jest podgląd pliku, wraz z możliwością wprowadzania uwag w samym dokumencie (34)

Podgląd plików MS Worda nie możliwy. Trzeba je standardowo pobrać i przeczytać poza edytorem. W takim wypadku okno (29) nie ma treści (biały ekran)

Po prawej stronie (30), w zależności od opcji z ustawień zadania, wyświetlane są informacje o statusie oceniania pracy (35), plik z pracą (36), moduł komentarzy (37), umożliwiający wymianę uwag z autorem pracy, pole ocena z możliwością wprowadzenia oceny za pracę (38) oraz komentarz zwrotny, będący podsumowaniem, przekazywanym, studentowi (39).

Jeżeli wystawiliśmy ocenę możemy, w tym wypadku, opcję Stan przepływu pracy w ocenianiu ustawić na Gotowe do publikacji (jeżeli dopiero po ocenieniu wszystkich prac chcemy przekazać oceny studentom) lub Ocena opublikowana (w tym wypadku student od razu widzi oceną)

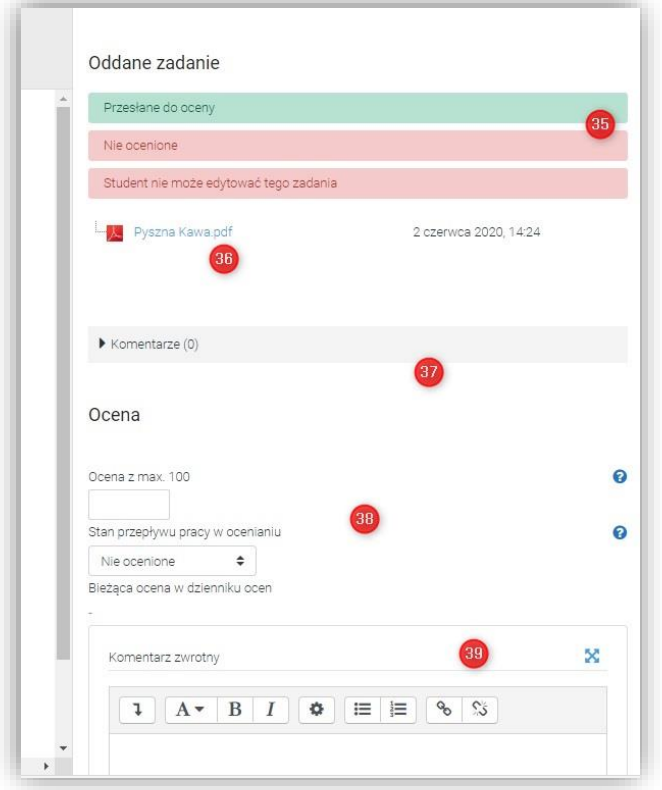

Sekcja Ustawienia próby otwiera dodatkowe, np. poprawkowe, podejście do składania pracy (40)

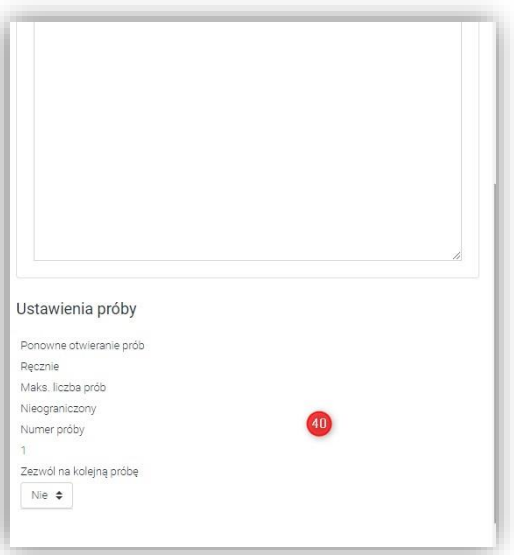

Aby zapisać zmiany klikamy Zapisz zmiany lub Zachowaj i pokaż następne (33)

```
Możemy kliknąć Zobacz wszystkie zadania (31)
```
W oknie ze spisem prac, opcje Status i Ocena (41) informują nas na jakim etapie są oceniane prace

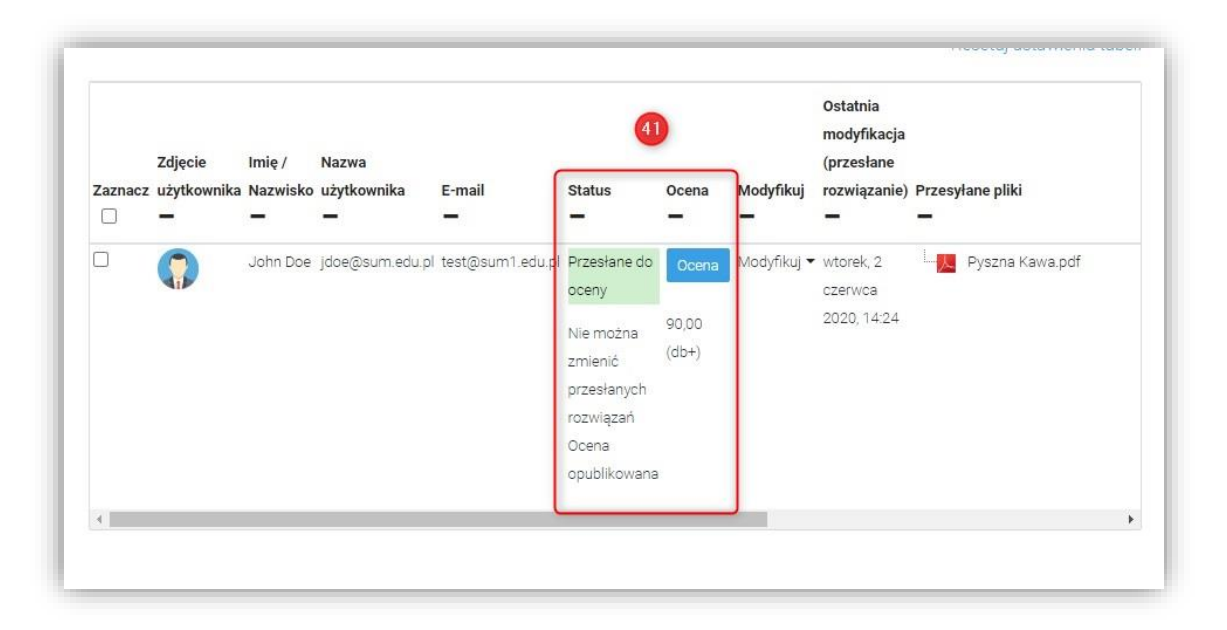

W tym przypadku student otrzymał już ocenę i może ją podejrzeć

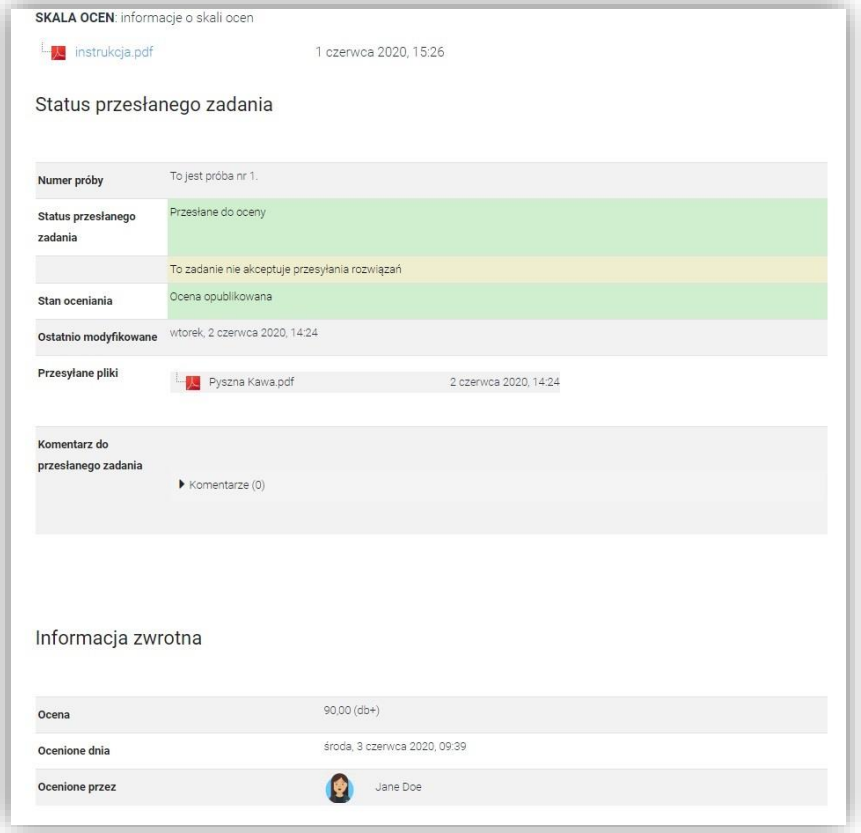